If you have started a registry submission, <u>YOU DO NOT</u> <u>NEED TO START</u> another one.  Forms are saved as 'drafts' under the user account and will contain the information already entered.

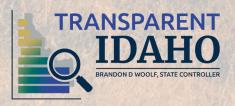

- Since you already have created an account, you can log in with your email address and password.
- Go to the Registry Log in Page

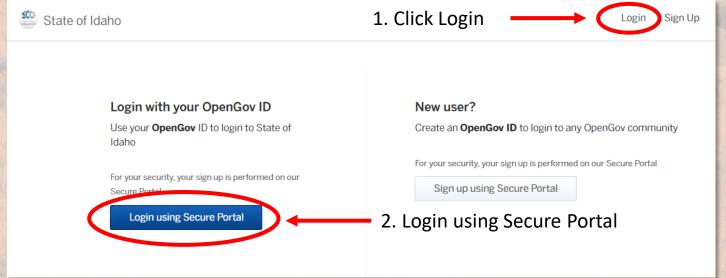

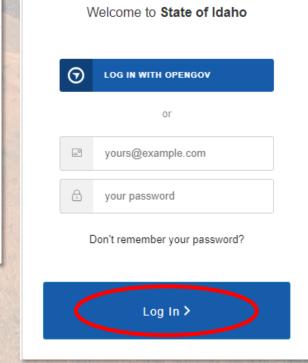

Citizen Services

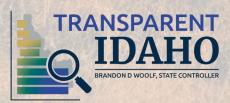

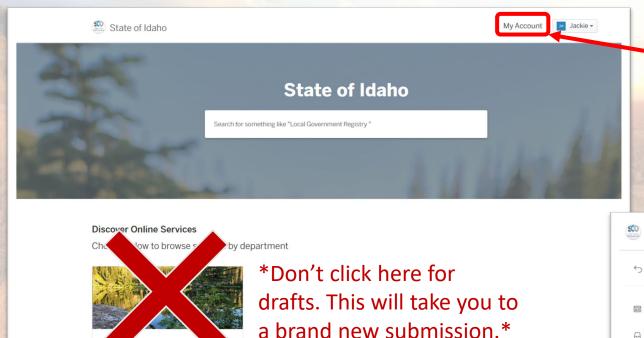

- 1. Select 'My Account'
- 2. Select the draft submission in your Dashboard

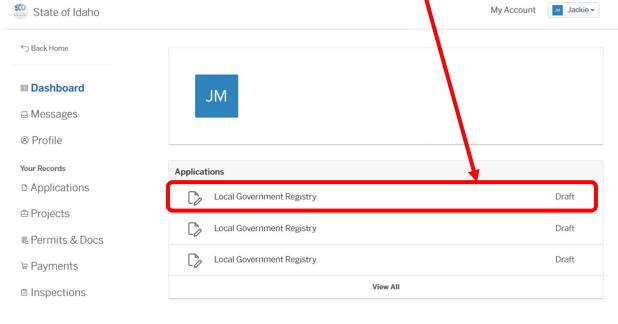

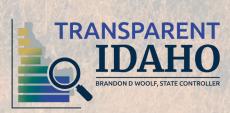

Local Government Registry

 You will be directed back to the first step of the submission, continue filling out the information until you are able to submit.

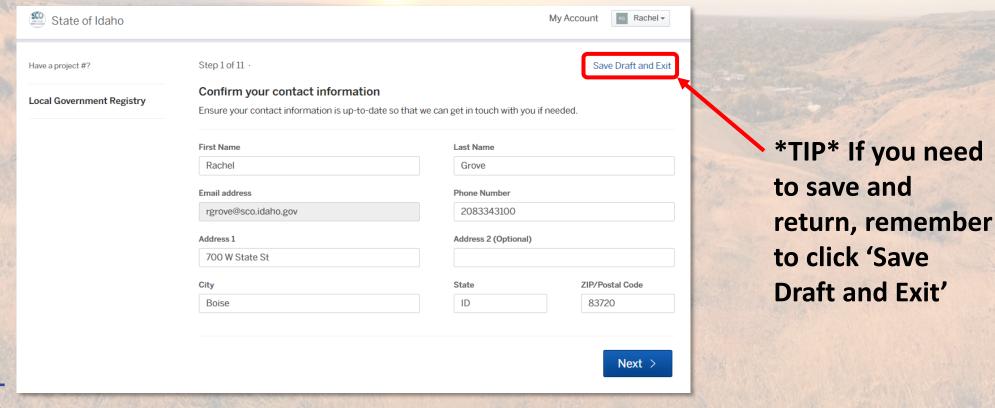

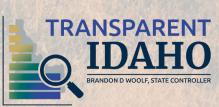

When SCO requests a change on a submission, the entity will receive a notification via e-mail.

To view a requested change:

1. Select "Update Application."

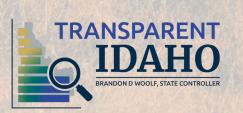

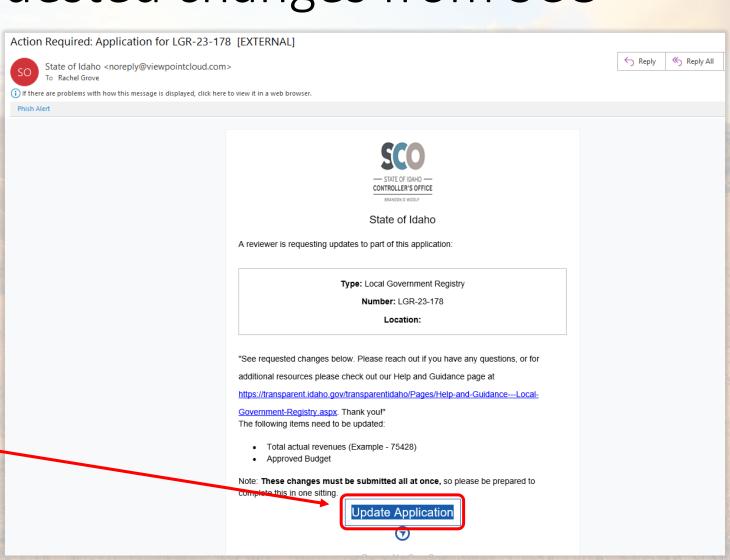

- The 'Request from Reviewer' will show the list of fields that need to be updated.
  - Each field has a hyperlink to go directly to the requested change.

### Update LGR-23-178

**Local Government Registry** 

These changes must be submitted all at once, so please be prepared to complete this in one sitting. If you want to make changes later, you can return from the link in your email or

the original submission page.

### Request from Reviewer

See requested changes below. Please reach out if you have any questions, or for additional resources please check out our Help and Guidance page at https://transparent.idaho.gov/transparentidaho/Pages/Help-and-Guidance---Local-Government-Registry.aspx. Thank you!

Please provide updates to the following fields.

- Total actual revenues (Example 75428)
- · Approved Budget

Hide List of Fields ^

#### **Entity Information**

Entity Name\*

Entity Type\*

Test Entity

County

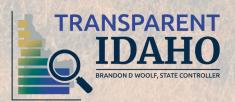

 Requested changes are highlighted in blue and notes are included to help with the correction.

| Table delegation (Ferry) Trace                                                                            | Total actual expenditures (Example - 63458)*         |
|----------------------------------------------------------------------------------------------------|------------------------------------------------------|
| Total actual revenues (Example - 75428)*                                                                  | 234                                                  |
| 24                                                                                                    |                                                      |
| Note from Reviewer                                                                                        |                                                      |
| The total does not match what is reported in the documentation. Please confirm the total revenues is 2453 | ) and                                                |
| update.                                                                                                   | and                                                  |
| as an audit completed for your fiscal year ?*                                                             | Type of audit*                                       |
| lo                                                                                                    | Not Applicable - Actual Expenditures under \$150,000 |

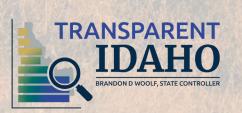

 Once changed, the box will show a green checkmark and the field will return to the normal color.

Select "Continue."

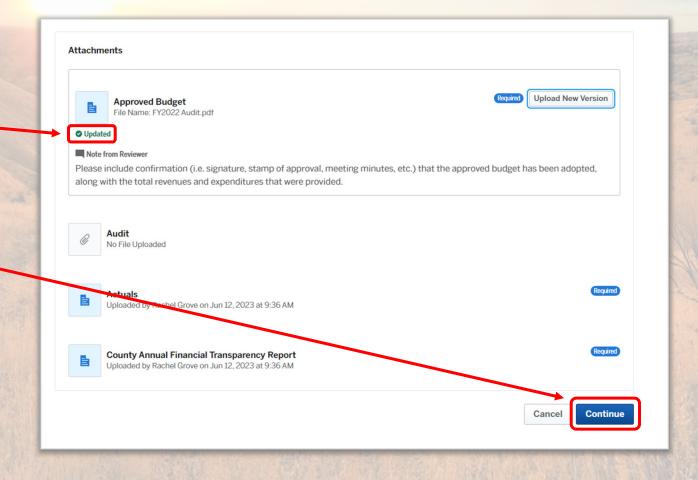

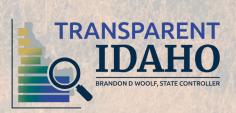

- Confirm and Submit changes.
  - The update is sent back to SCO for processing.

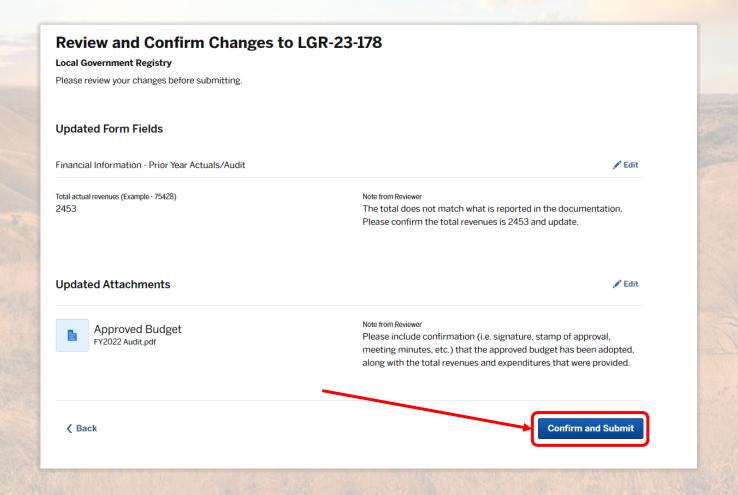

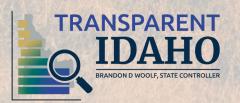